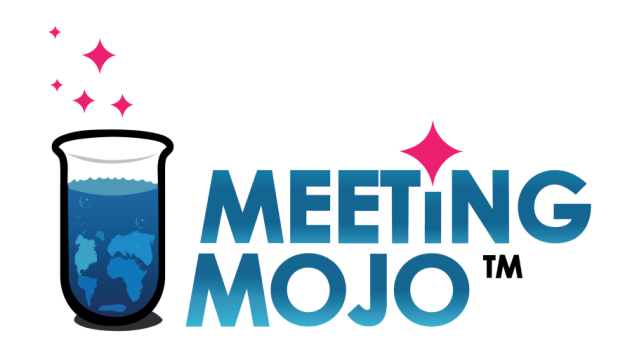

### **How to Use Video Chat for 1:1 Meetings**

#### In this Tutorial:

- **1. [Local Time Availability](#page-1-0)** Make sure your meetings happen at the right time for your location.
- **2. [Check Your Setup](#page-2-0)** Do your devices work?
- **3. [Join a Meeting](#page-7-0) How to join, and what to do.**
- **4. [Use Your Own Video](#page-10-0)** Option to add your preferred video conferencing link.
- **5. [Troubleshooting](#page-11-0)** What to do if things go wrong.

[Privacy Statement](http://info.meeting-mojo.com/legal/privacy_policy.pdf)

### <span id="page-1-0"></span>**Set Your Local Time Availability**

This Digital event takes place in a fixed time zone, displayed on your Schedule page. You may be located in a different time zone during the event, so it's important to make sure you don't get meetings scheduled to unsocial timeslots.

- 1. Click your Schedule link. Your local time meeting slots are displayed in green, beneath the equivalent time at the event.
- 2. Prevent unwanted meeting scheduling by clicking the 'Available' toggle link on your unsocial or unavailable timeslots

#### May 22, 11:18:10 PM

Event timezone: Asia/Shanghai

May 22, 4:18:10 PM

My timezone: Europe/London

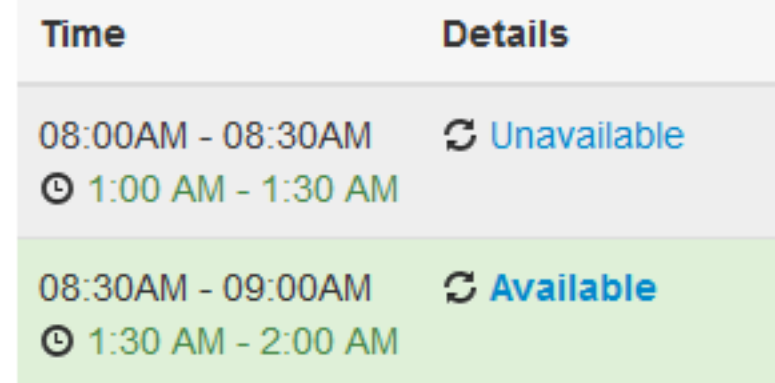

### <span id="page-2-0"></span>**Test Your Setup BEFORE the Event**

You'll communicate with your meeting partner/s via your web browser, and your inbuilt or external camera, and microphone

### **Recommended Browsers**

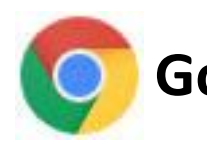

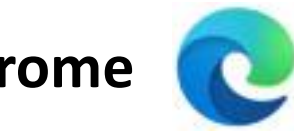

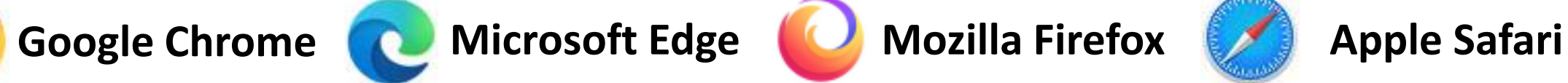

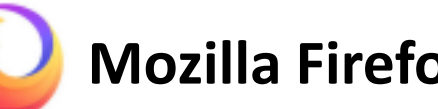

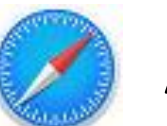

### **Audio**

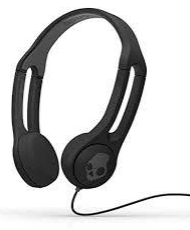

**Computers, laptops and tablets:** use a headset.

**Phones:** use earbuds or similar to avoid audio feedback.

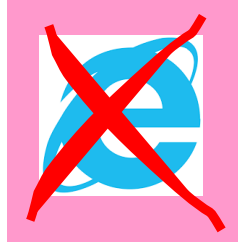

Internet Explorer and older versions of Edge will not support Video Chat

### **Enable Your Camera and Microphone**

Open Schedule, click on any meeting ——→ Click Start ———→ Enable your camera and mic

**Time Details** 06:00PM - 06:30PM **Bob Bobson O** 4:00 PM - 4:30 PM o Chat

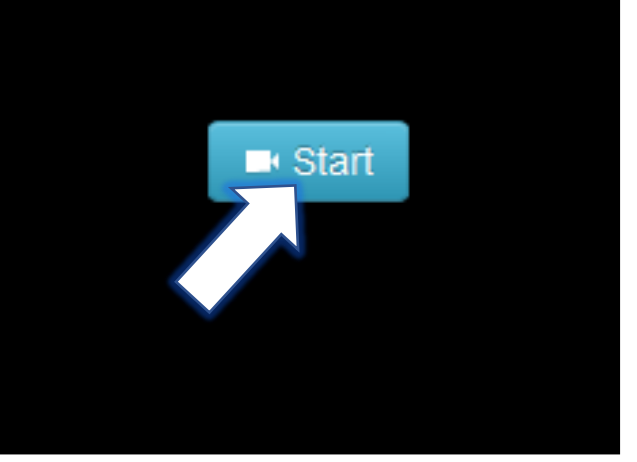

The meeting needs to use your microphone and camera.

Select **Allow** when your browser asks for permissions.

A pop-out window will appear at the top of the browser window. **Click 'Allow'**

× demo1802.meeting-mojo.com wants to Use your microphone J. Use your camera Allow Block

## **Check your Microphone and Speakers**

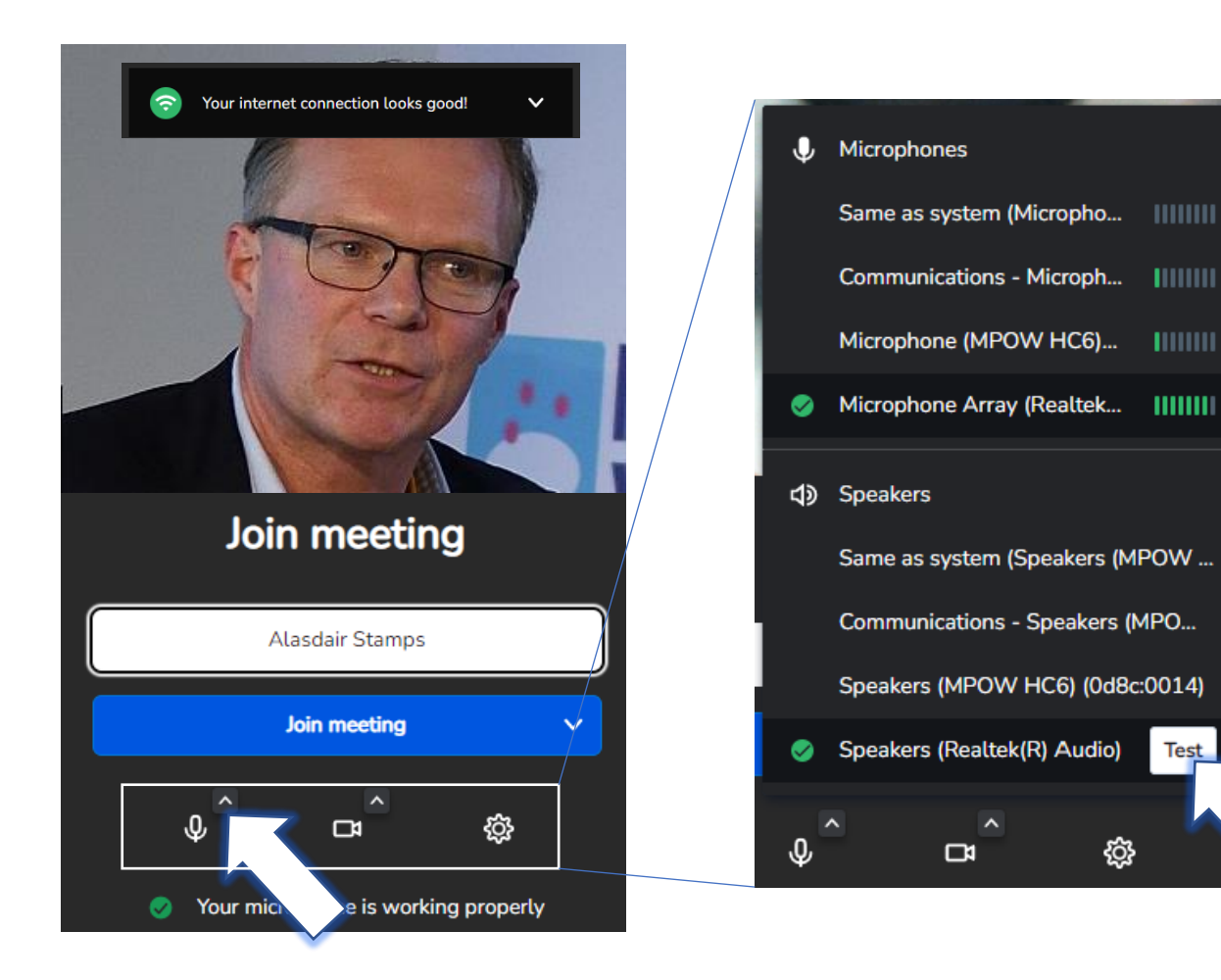

- Click the small arrow next to the microphone icon.
- Your regular audio devices will be selected automatically (green checked).
- Speak into your mic, the selected device should respond.
- Click on the selected speakers, click Test. You should hear a sound.
- If these are not working, try selecting alternatives, if available.

**You are now ready to test your Video Chat connection – go to the next slide.**

**Test** 

## **Check your Camera**

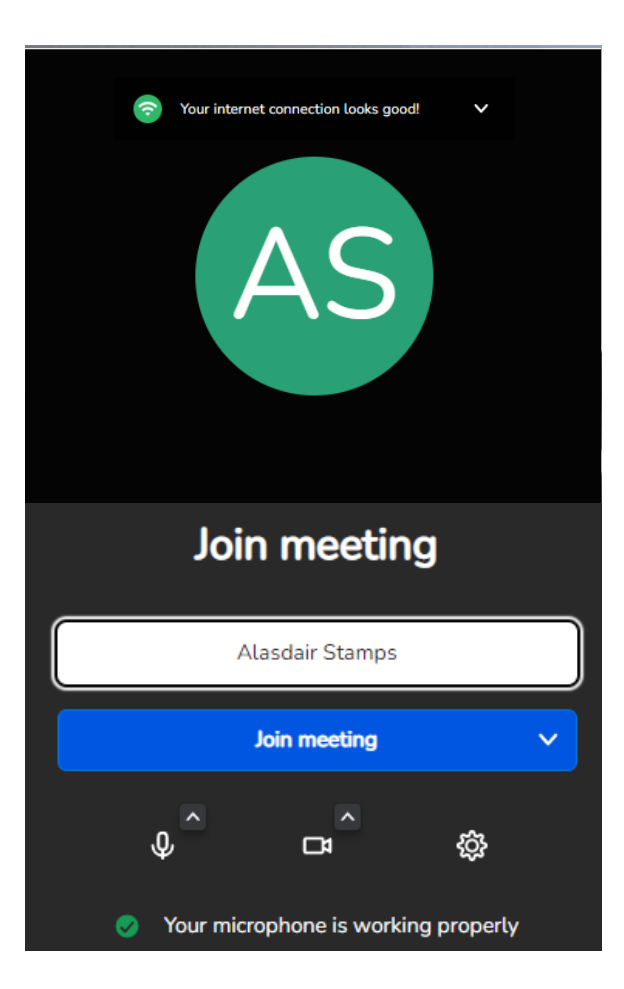

If you can only see your initials in the video pane, switch your camera on

### **Check Your Video Chat Connection**

Make sure you can connect to the Video Chat service, and share your screen. This will make it is easy and quick to join your meetings.

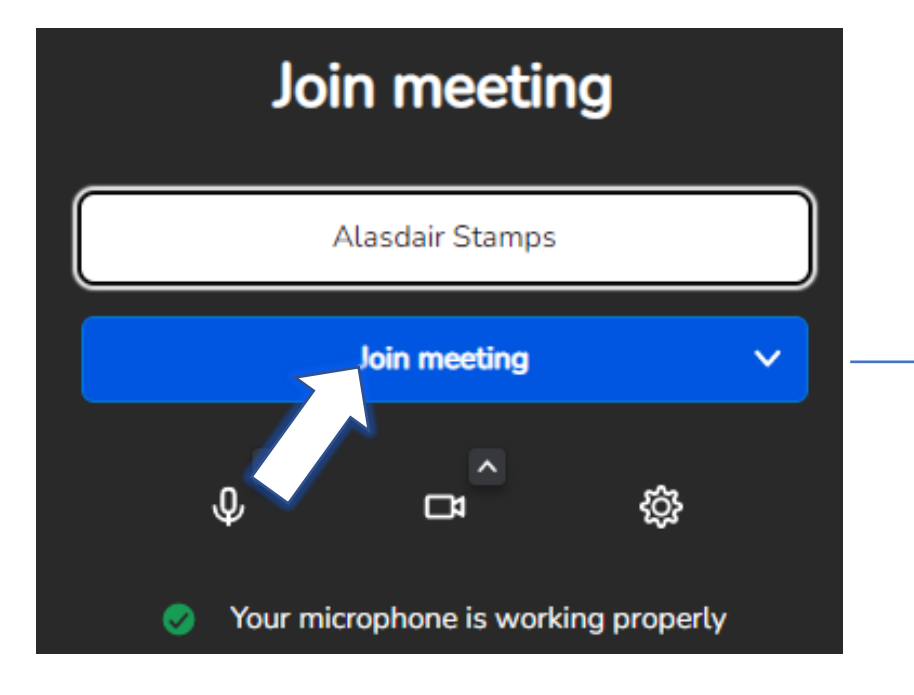

You can mute your camera and/or mic before joining a meeting: click the  $\mathbb Q$  or  $\Box$  icons.

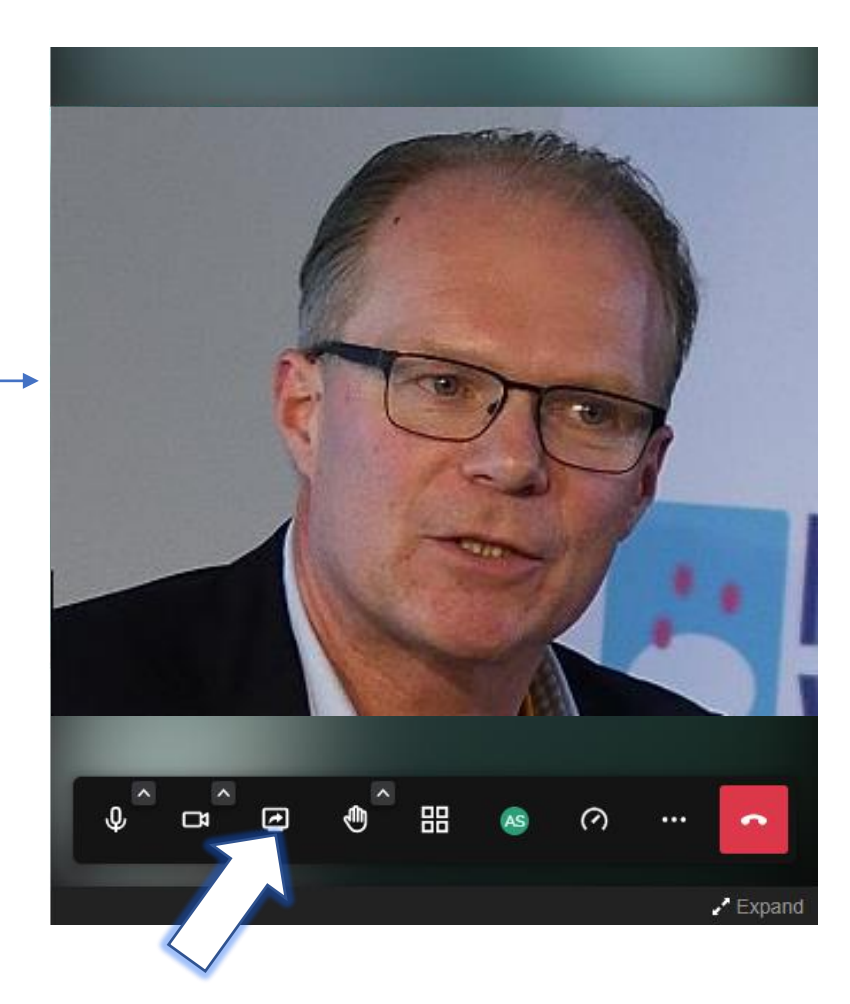

#### **Check Screenshare:**

Click the  $\Box$  icon, then select a screen, window or app.

# <span id="page-7-0"></span>**Join a Meeting**

Open **Schedule**, click on any meeting **CLICK Start CLICK Start CLICK Join meeting** 

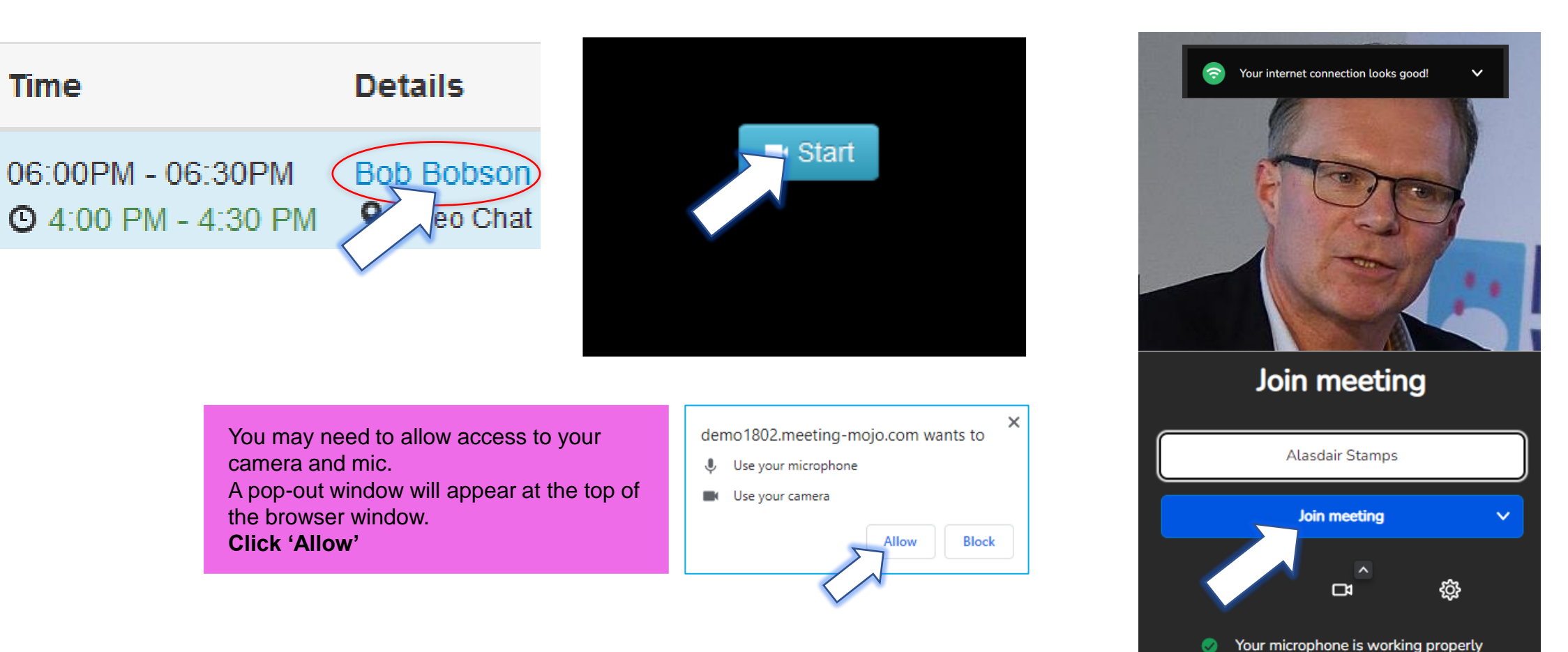

# **Using the Toolbar**

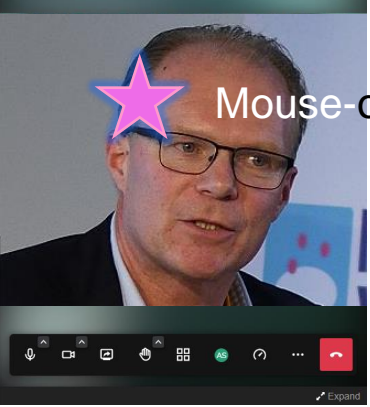

Mouse-over the video pane to activate the toolbar

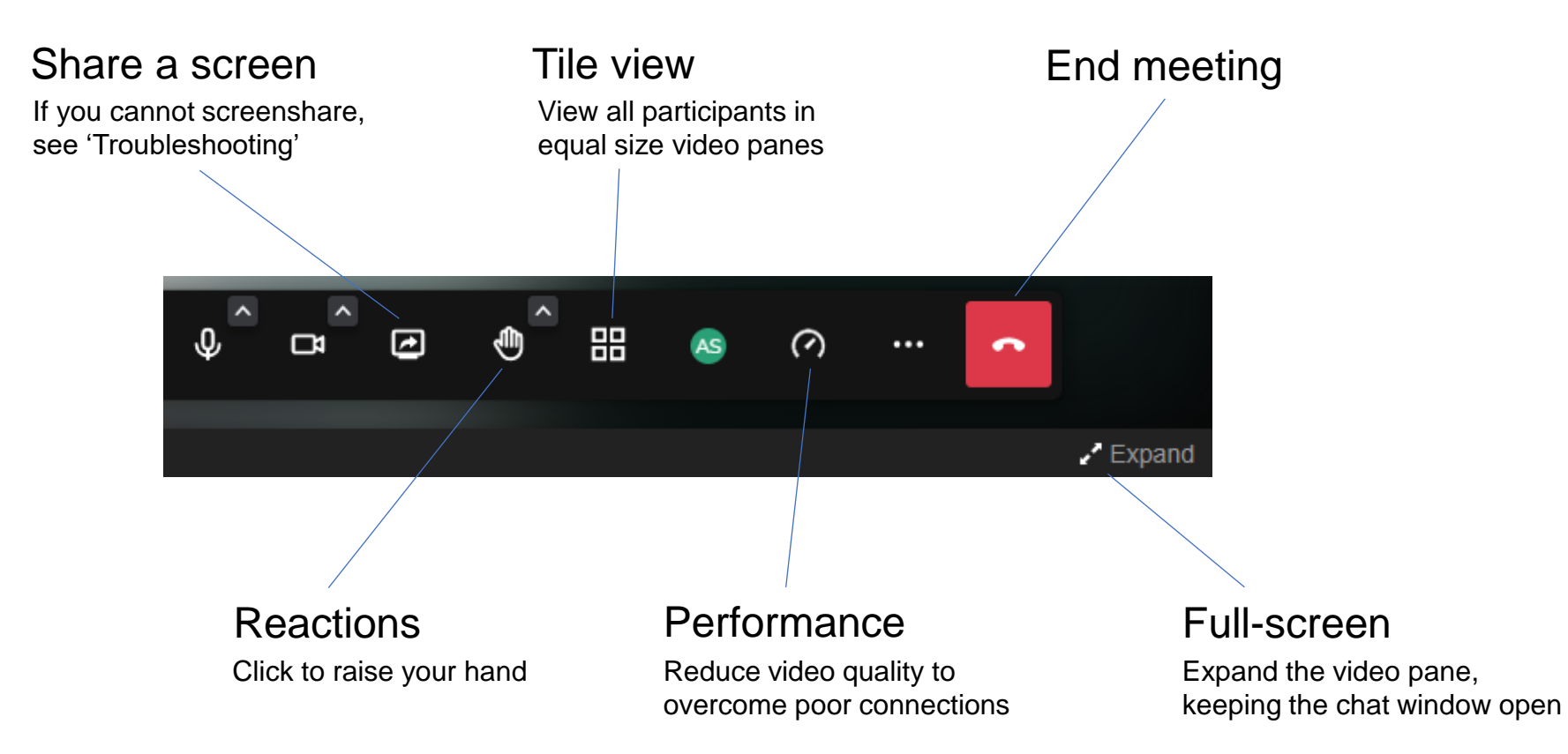

# **Adjust the View Panes**

#### Regular View **Tile View** Tile View **Expanded View**

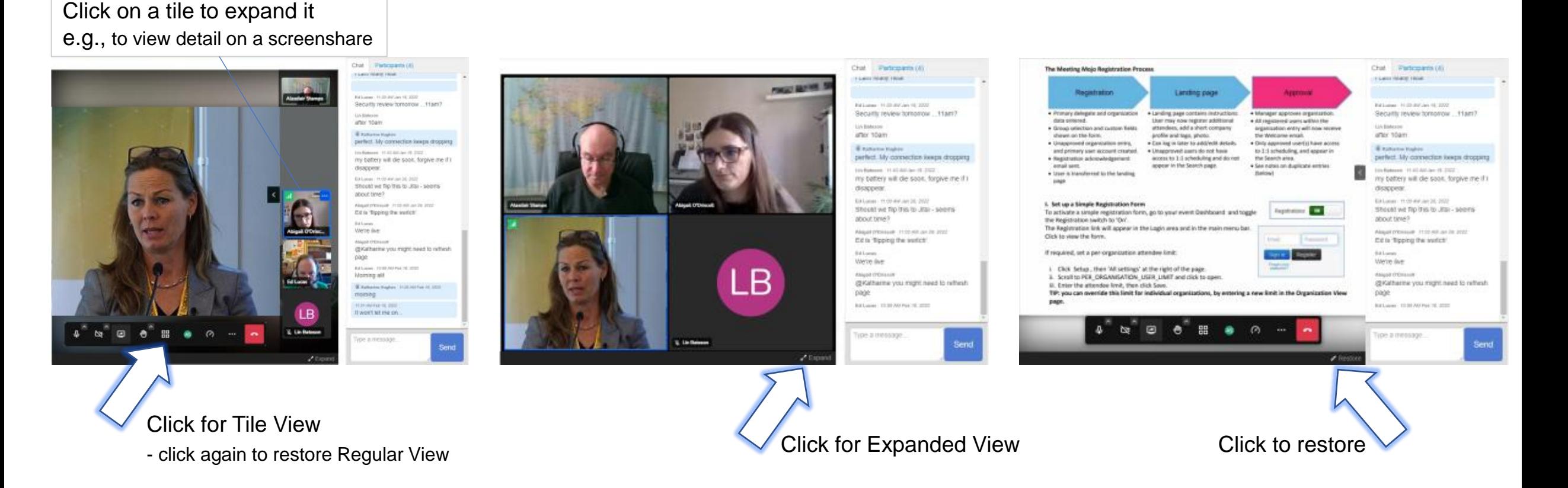

### <span id="page-10-0"></span>**Use Your Preferred Video App**

**1. Open your confirmed meeting**  via your Schedule.

#### **Click 'Change meeting point**'

Paste in a meeting link for your preferred external video conferencing app, e.g., Zoom, GoToMeeting, Skype, etc.

#### **Click 'Change'**

#### *or*

**2. Use the Instant Messaging Service**

Paste in your video conferencing and/or any contact details you are willing to use for the meeting. Your meeting partner/s will receive your message even if they are not online.

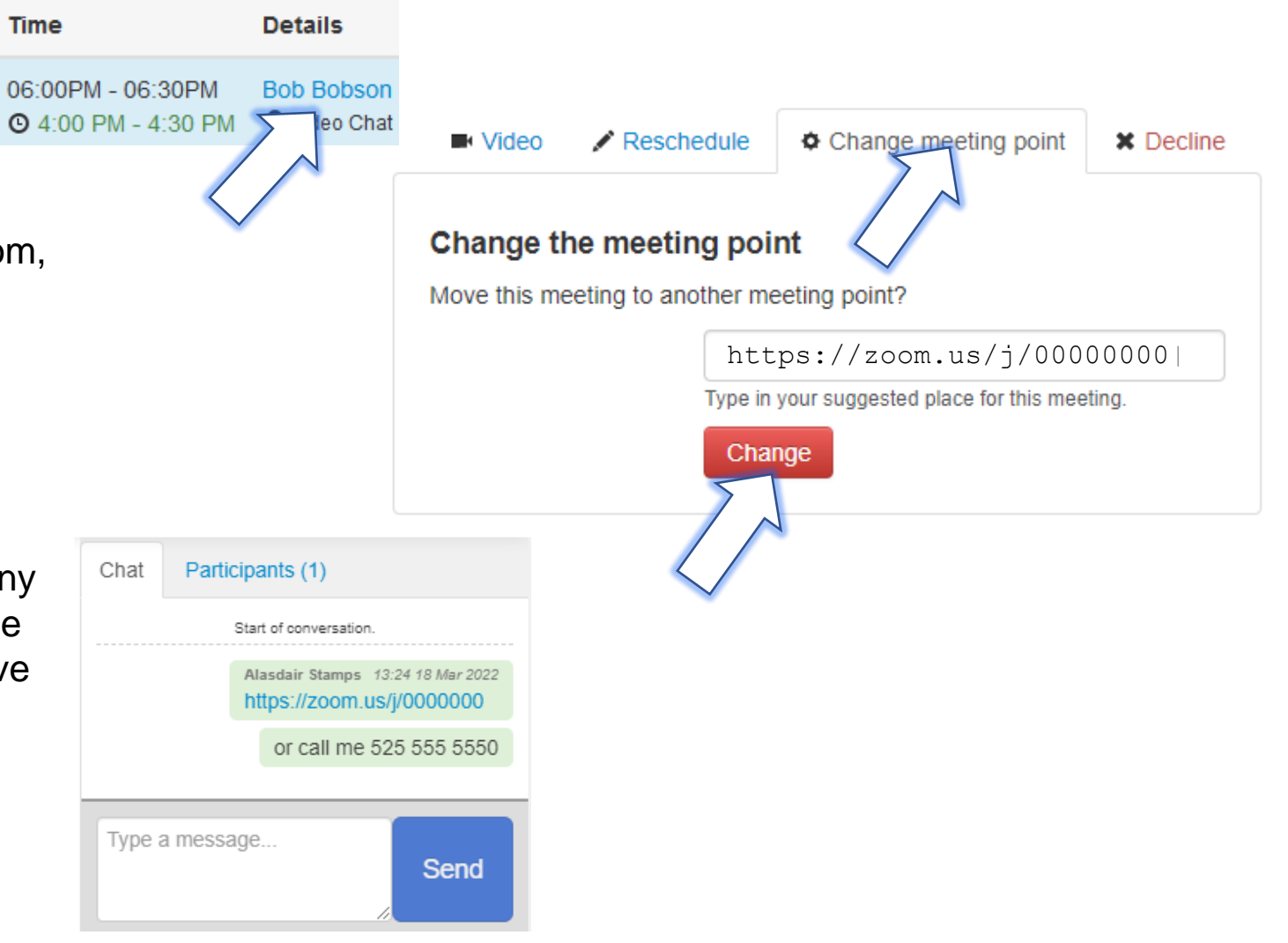

## <span id="page-11-0"></span>**Troubleshooting**

### **Connection Failure**

If your internet connection is poor or intermittent, you may lose video and/or audio during a Video Chat. The system will try to reconnect you.

Or, you may be unable to see anyone else on the call, even though they are messaging to say they are connected

#### *Actions:*

**Intermittent connection**: mouse over the top left corner of your own video pane. A small signal icon will appear, if it is yellow or red, you have a poor internet connection. Check your Wi-Fi connection, if possible plug in an ethernet cable to your device.

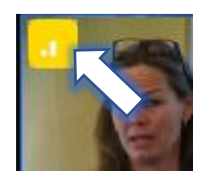

**No connection**: video may be blocked by your IT provider or department, contact them and ask for video connections to this site to be permitted.

### **Troubleshooting**

### **No video/audio**

You can hear and see other participants, but they cannot hear/see you

#### *Actions:*

Your camera and/or microphone may be blocked.

- 1. Mouse over the video pane area to activate the tool bar. If the camera and/or mic icons have a line through them, they are blocked.
- 2. Click a blocked icon, a pop-out window will appear in your browser asking for permission to use the selected device.
- 3. Click 'Allow'

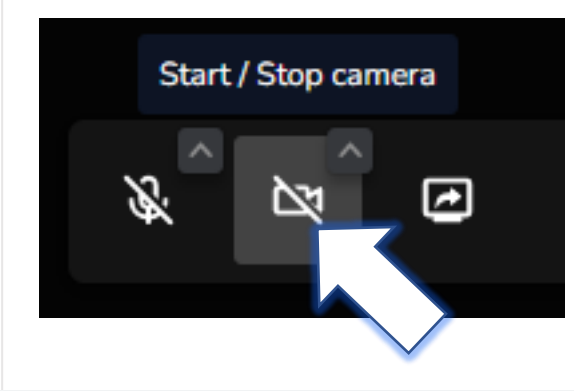

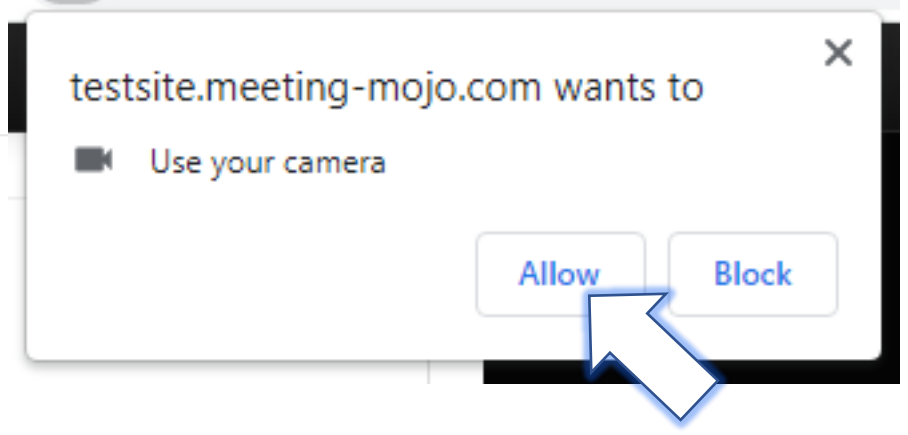

### **Troubleshooting**

#### **Unable to Screenshare**

There are 2 main reasons for screenshare issues:

**Internet Explorer**: this browser does not support modern video platforms. We recommend Chrome, you can also use Safari, Firefox or Edge (latest version). G Sorry, your current browser does not support the Screen-share feature.

**Outdated or incompatible device**: if possible, use a PC or laptop that has an up-to-date or recent operating system.

Other issues:

**Screenshare is blocked**: if you are asked for permission to share your screen, always click 'Allow'

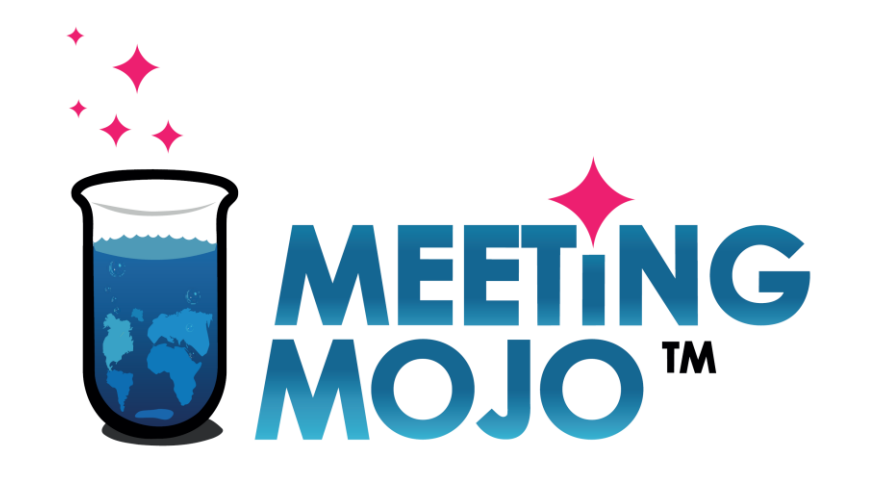

### **Digital 1:1 Meetings Software**